# **SBL ZŁOTÓW Krok po kroku**

# Wchodzimy na stronę sblzlotow.com.pl Następnie klikamy **Bankowość elektroniczna.**

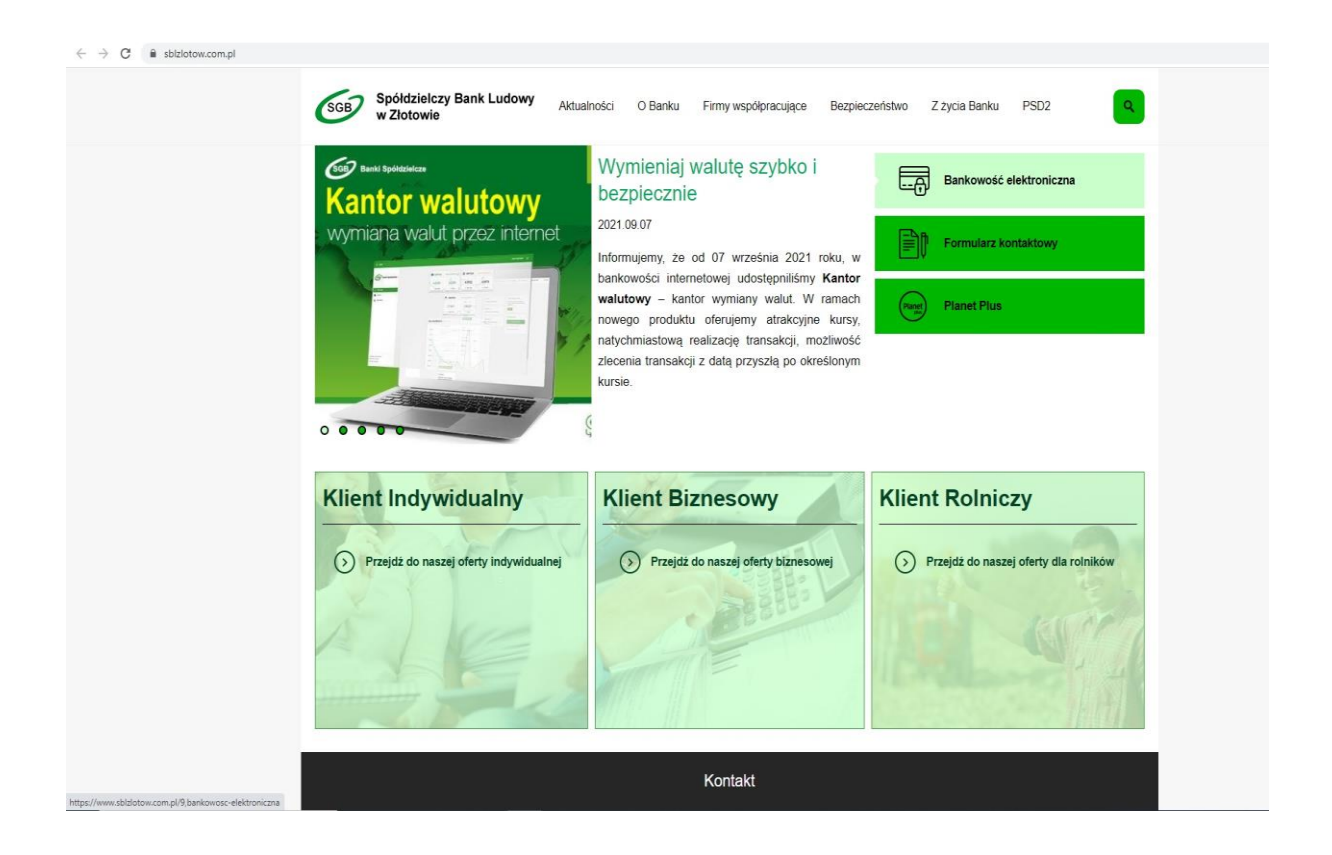

### Następnie logujemy się na nasze internetowe konto bankowe.

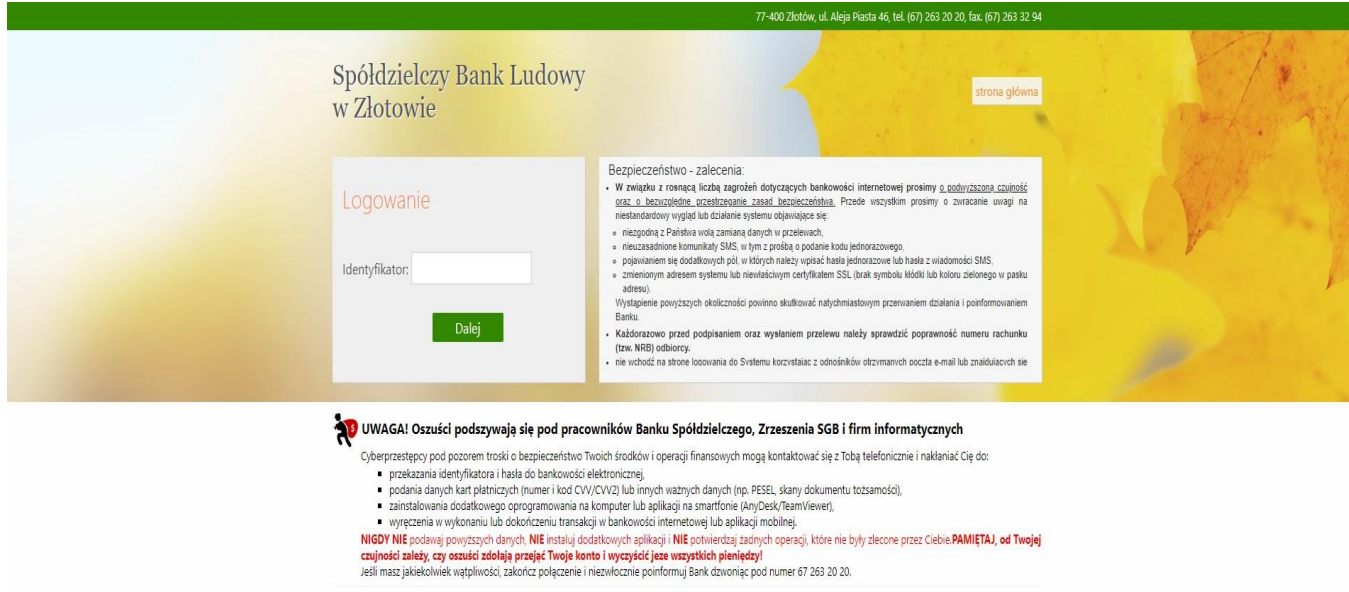

- 
- 
- 
- 

## Następnie klikamy w zakładkę **Rachunki (znajduję się po lewej stronie).**

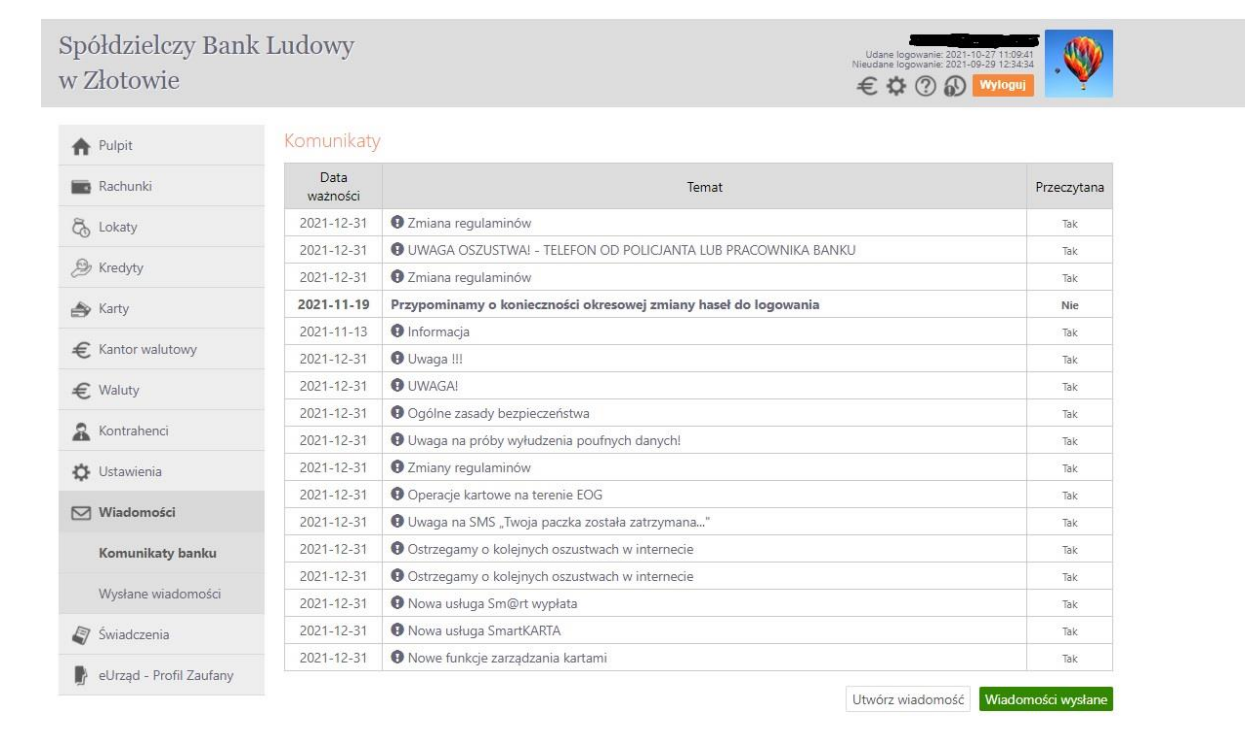

Teraz, kiedy chcemy dokonać naszego ZLECENIA STAŁEGO, klikamy w zakładkę zlecenia, która znajduję się po lewej stronie. Następnie wybieramy typ zlecenia: okresowe ze stałą kwotą albo z harmonogramem.

### Wpisz dane fundacji w odbiorcy:

Spółdzielczy Bank Ludowy w Zakrzewie Oddział w Złotowie al. Mickiewicza 24 a 77-400 Złotów

#### **25 8944 0003 0002 7430 2000 0010**

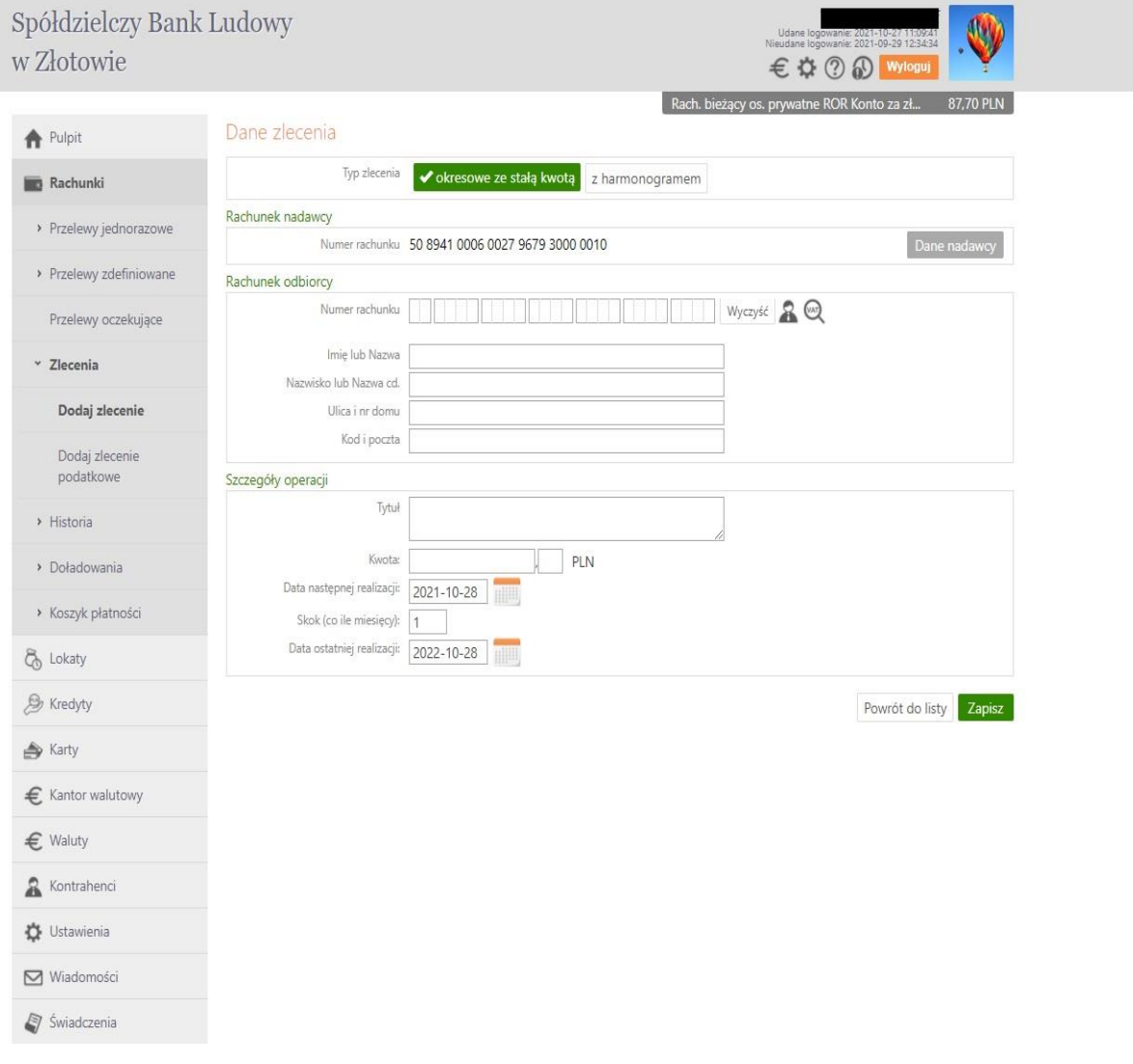